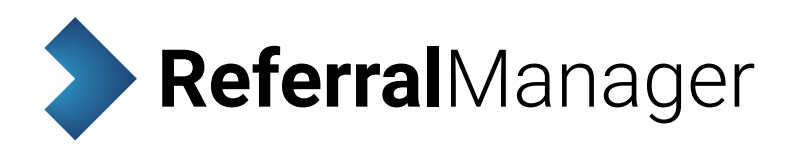

# USER MANUAL

The Referral Manager is an application that allows coordinators, administrators and specialists to view and process their referrrals. Owing to tight integration with the SeNT Referrals product, data contained within the referrals is guaranteed to be validated. Powerful sort functionality and easily auditable workflows ensure that no referral is missed.

# **Functionality**

Referral Manager enables recipients such as administrators and specialists to:

- Manage and triage referrals
- Queue referrals to specialties
- Track progress of referrals
- Connect electronically to internal hospital systems

## **How it works**

The Referral Manager screen consist of two sections, the **referral list** and the **action bar.** These are shown in Figure 1 below. To toggle between list and detail view, click the **View detail** button.

Clicking a referral summary in the referral list selects it and shows the details of that referral in the referral information panel. Actions can be performed on the selected referral using the buttons in the action bar.

#### **System requirements**

Referral Manager requires Internet Explorer version 10 or above or Google Chrome to run.

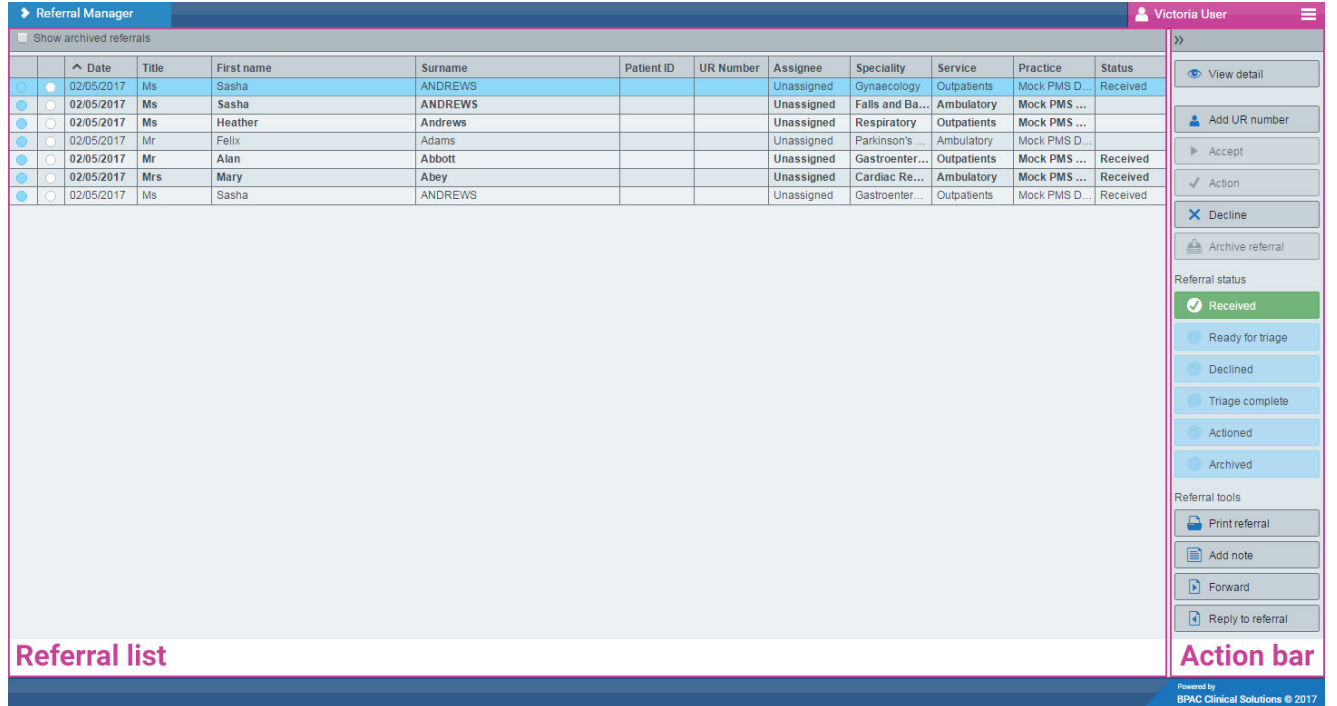

**Figure 1**. The Referral Manager screen is divided into three sections: the **referral list** and the **action bar**.

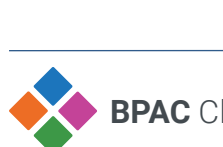

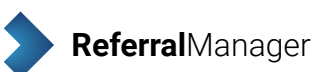

#### **Referral detail view**

The Referral Manager detail screen consists of three sections, the **referral list**, the **referral information panel** and the **action bar**. These are shown in Figure 2 below.

Clicking a referral summary in the referral list selects it and shows the details of that referral in the referral information panel.

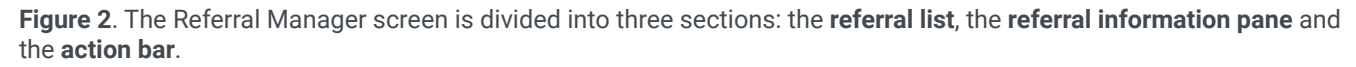

# **Referral list**

When the referral list is collapsed it displays as a bar on the left with the referral summaries replaced by five buttons (see Figure 5). This permits referrals to be navigated and viewed without the list being visible.

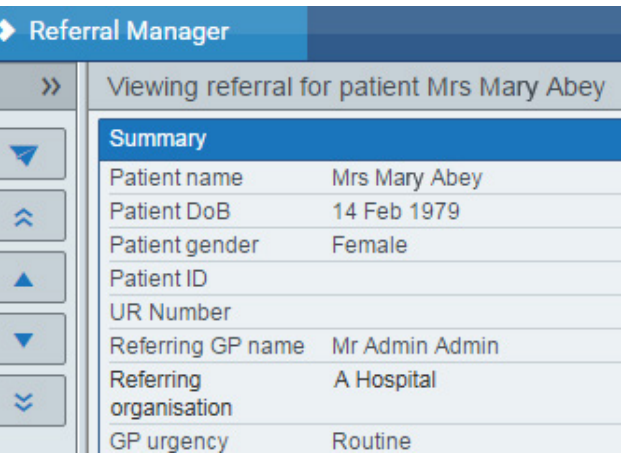

Click the double left arrow in the header to collapse the referral list.

Click the double right arrow in the header to expand the referral list.

**Figure 3**. The referral list contains summaries of the referrals to which you have access.

**Figure 5**. The referral list on the left of the screen has been collapsed down to five buttons.

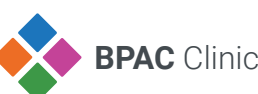

**Figure 4**. The meaning of the urgency colours, from most urgent to least urgent.

All referral summaries in the list are initially displayed in **bold** to indicate that they are unopened. Once a summary has been clicked it is unbolded to indicate that it has been opened.

The default list view displays all columns. If the detailed view is shown the following columns will display:

- Date
- Patient name
- UR number

Any field that has an ellipsis (...) can be viewed in full by hovering the mouse over it.

#### **Sorting**

To sort the referral summaries by a particular column, click the header of that column. An arrow will appear in the header to show that the list is sorted by that column. A second click on the header reverses the sort and the arrow will be inverted to illustrate this. The **Patient ID** and **UR number** columns are NOT sortable.

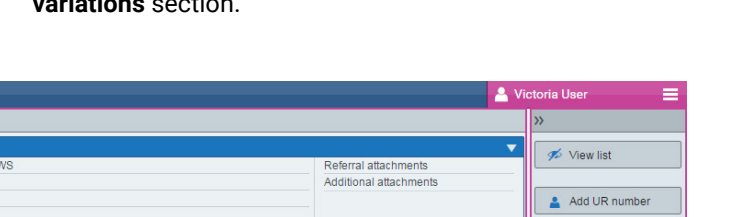

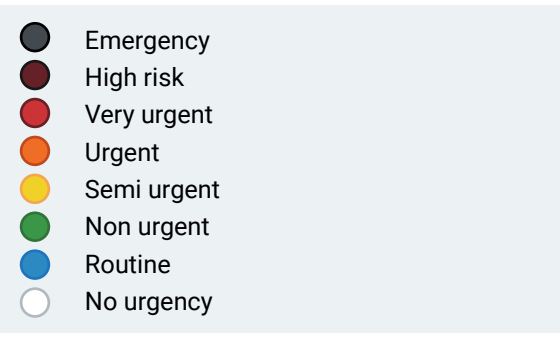

#### **Archived referrals**

By default, archived referrals are not displayed in the referral list. To show archived referrals, click the **Show archived referrals** checkbox above the referral list. Archived referrals are displayed in gray italic text to differentiate them.

- **Summary**
- **Attachments**
- **Notes**
- **Replies**
- History
- Referral information
- Specialty clinical information
- Standard clinical information
- Patient information
- Insurance information
- Referring GP's information

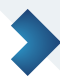

#### **Urgency**

The first two fields of the referral summary are **GP urgency** and **triage urgency**. These fields indicate via a colour-coded circle the urgency set by the GP and that set by a Referral Manager user. Hovering the mouse over the field will display an explanation of what the colour means.

The referral list is a panel on the left of the screen. This panel contains summaries of the referrals that have a status of 'open' to which you have access.

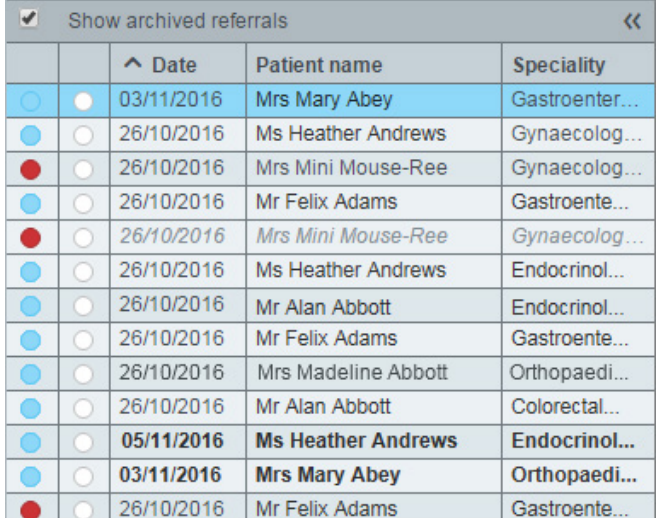

#### **Collapsing the referral list**

The referral list can be collapsed to give more space to the central **referral information pane**. This is achieved by clicking the double left arrow in the right corner of the referral list header.

Actions can be performed on the selected referral using the buttons in the action bar.

The action bar will display action buttons and status icons for specific regions. For more information see the **regional variations** section.

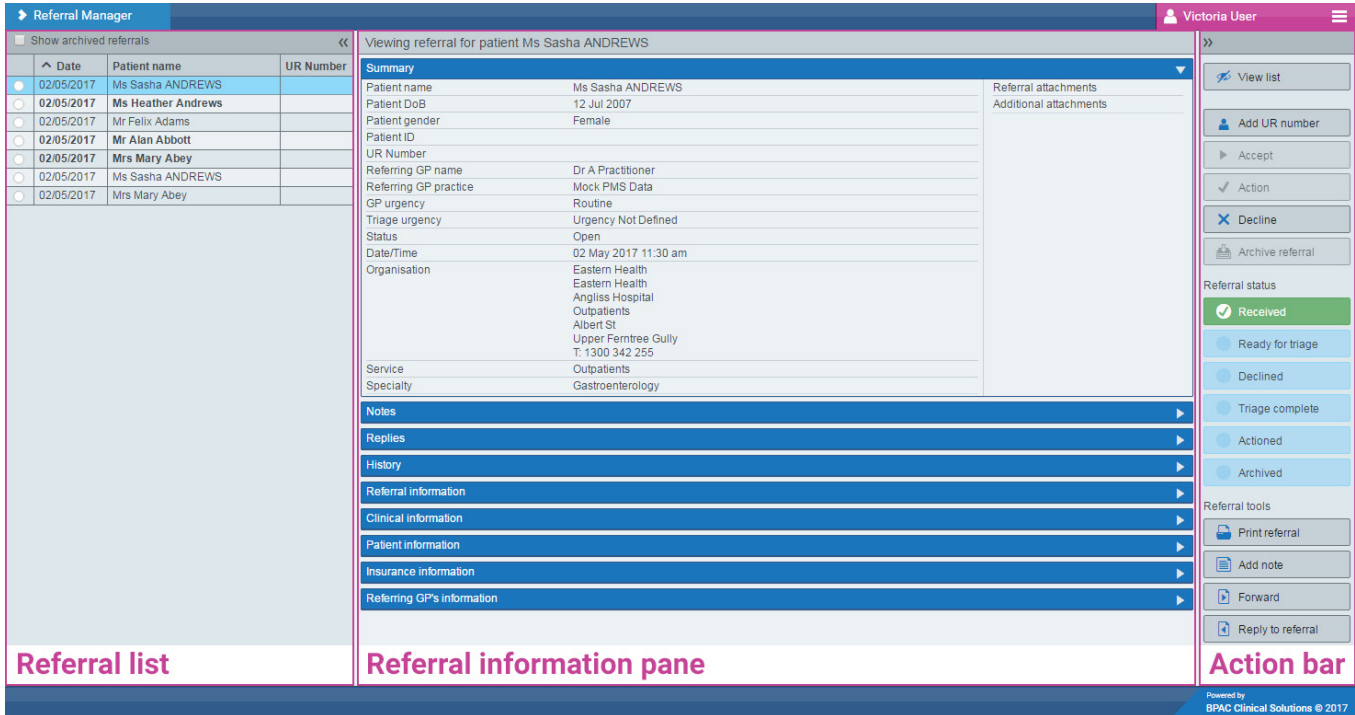

Clicking the dart button expands the sidebar and redisplays the referral list. This is the same as clicking the right double arrow button in the header.

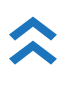

Clicking the double up arrow button selects the first referral summary in the list and displays its content in the referral information panel.

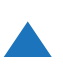

Clicking the up arrow button selects the previous referral summary in the list and displays its content in the referral information panel.

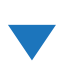

Clicking the down arrow button selects the next referral summary in the list and displays its content in the referral information panel.

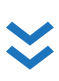

Clicking the double down arrow button selects the last referral summary in the list and displays its content in the referral information panel.

#### The button functions are as follows:

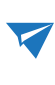

### **Referral information pane**

When a referral summary has been selected in the referral list, the content of that referral, as it was sent by the referrer, will be displayed in the referral information panel. This content is separated into 11 sections which are displayed in accordions. Click the blue accordion header to open or close the section. The summary accordion is open by default. The sections are:

Click the double right arrow in the header to >> collapse the action bar.

Click the double left arrow in the header to expand the action bar.

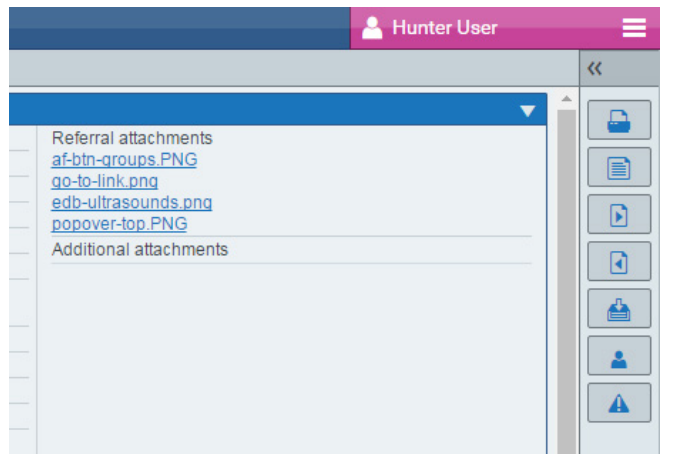

**Figure 6**. The action bar on the right of the screen has been collapsed, making the six buttons smaller.

Clicking the **Print** button creates a PDF document of the original referral, including attachments, and opens it in another window. This document can then be printed.

E

D

k

Clicking the **Add note** button opens a dialog that allows a note to be entered. Once saved the note content, date and user information will be copied into the **Notes** section of the referral.

Clicking the **Forward** button opens a dialog that allows the referral to be forwarded to another person or to a department. The recipient is selected from a drop down list.

Clicking the **Reply** button opens a dialog that permits a reply to be sent to the referrer. A note must be entered in order to send the reply. Select the decline checkbox to decline the referral.

Clicking the **Archive referral** button changes the status of the referral to 'Archived' which will hide it in the standard referral list view. A history item is added to the referral data.

# **Account management**

#### **Resetting a password**

Forgotten passwords can be reset by clicking **Forgot password?** beside the login button on the login to Referral Manager screen (see figure 7).

# **Login to Referral Manager**

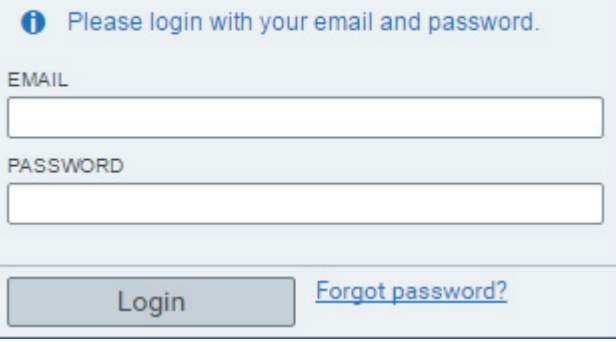

**Figure 7**. The Referral Manager login section, featuring the password reset link.

Please note: the password reset link will only be sent if the email address has been registered. The reset link is only valid for one hour.

A password can be changed once logged into Referral Manager. This can be achieved by clicking **Change password** under the user menu (see Figure 8).

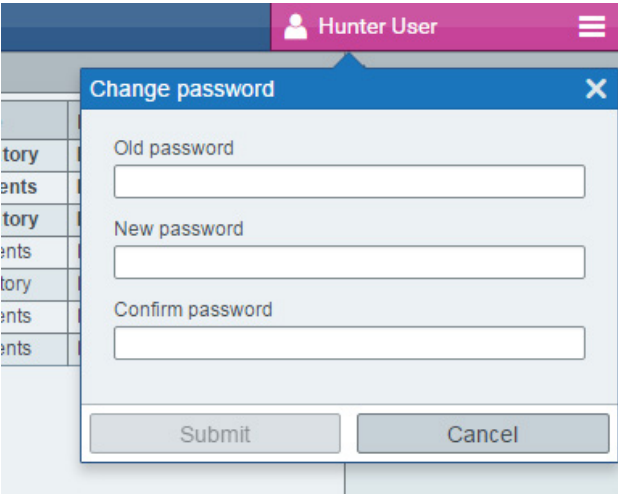

# **Action bar**

When a referral summary has been selected in the referral list, the buttons in the action bar become clickable and offer the following functionality:

#### **Collapsing the action bar**

The action bar can be collapsed to give more space to the central **referral information pane**. This is achieved by clicking the double right arrow in the left corner of the action bar header.

When the action bar is collapsed the buttons become smaller and the captions are removed (see Figure 6).

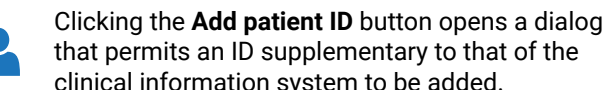

that permits an ID supplementary to that of the clinical information system to be added.

Clicking the **Triage urgency** button opens a dialog that permits a triage urgency to be set for the referral. This urgency will be displayed in the second column of the referral list.

**Figure 8**. The Referral Manager change password popover in the application.

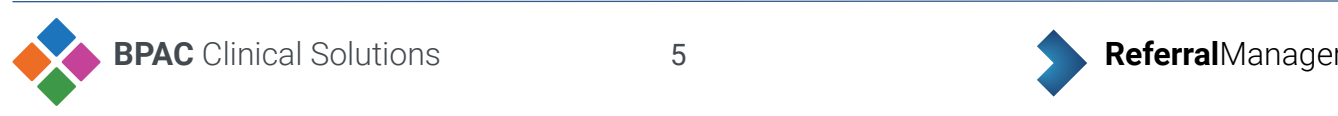

 $\Box$  Print referra Add note  $\boxed{\phantom{1}}$  Forward Archive referral Add patient ID  $\mathbf{A}$  Triage urgency ed by BPAC Clinical Solutions © 20

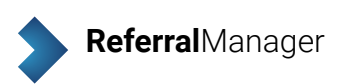

**Figure 9**. The Referral Manager generic version.

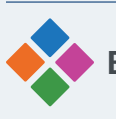

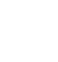

## **Regional variations**

There will be some regional variation of functionality within the action bar. The variations are in the referral workflow, this includes the use of action buttons and the referral status in addition to the referral tools. The variations are listed below.

#### **Generic Referral Manager**

By default the action bar will include only the referral tools and no specific workflow items (see Figure 9).

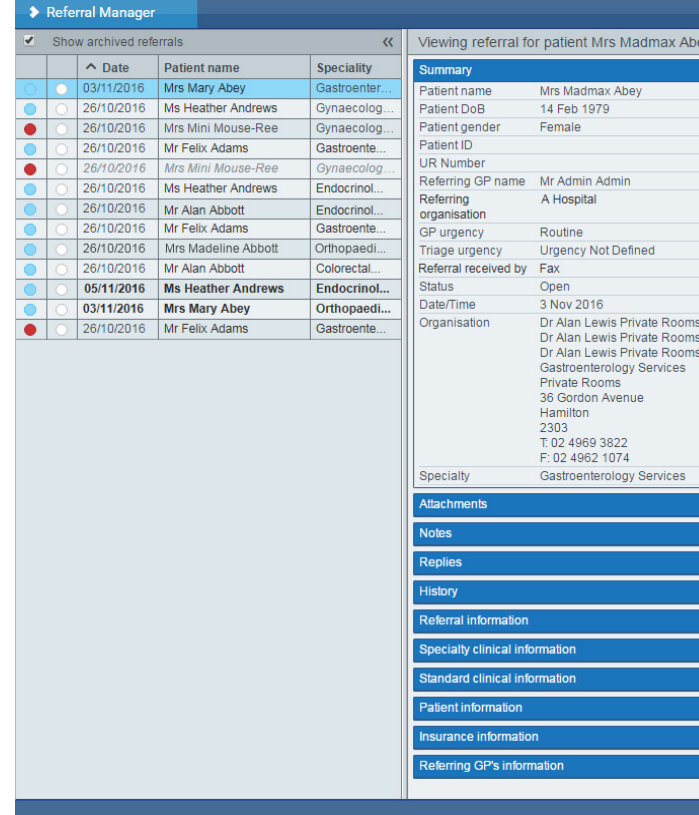

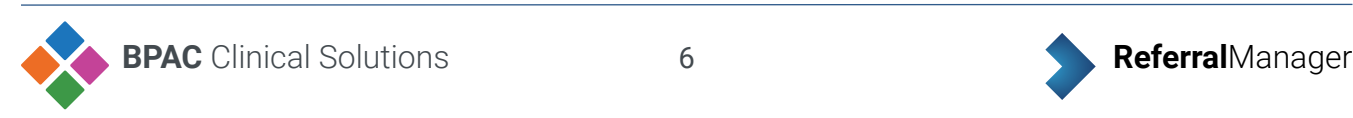

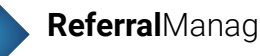

#### **Murray Referral Manager**

The Murray region workflow includes referral actions, the referral status and referral tools. The status is updated depending on the action that has been completed, the active status

will be shown in green and inactive in light blue.

An action is unavailable when it has been completed or when the previous workflow step is incomplete (see Figure 10).

|                                           |                                                            | Referral Manager            |                     |                                           |                                                 |                                                          |                             |                      | Murray user<br>$\equiv$       |  |
|-------------------------------------------|------------------------------------------------------------|-----------------------------|---------------------|-------------------------------------------|-------------------------------------------------|----------------------------------------------------------|-----------------------------|----------------------|-------------------------------|--|
|                                           | Show archived referrals<br>$\alpha$                        |                             |                     |                                           | Viewing referral for patient Mrs Mini Mouse-Ree |                                                          |                             |                      | $\mathcal{V}$                 |  |
|                                           |                                                            | $\land$ Date                | <b>Patient name</b> | <b>Speciality</b>                         | Summary                                         |                                                          |                             | $\blacktriangledown$ | ← View list                   |  |
|                                           |                                                            | 03/11/2016                  | Mrs Madmax Abey     | Gastroenter.                              | Patient name                                    | Mrs Mini Mouse-Ree                                       | <b>Referral attachments</b> |                      |                               |  |
| $\bullet$                                 | ∩                                                          | 26/10/2016                  | Mrs Mini Mouse-Ree  | Gynaecolog.                               | Patient DoB                                     | 16 Aug 1986                                              | Additional attachments      |                      |                               |  |
|                                           |                                                            |                             |                     |                                           | Patient gender                                  | Female                                                   |                             |                      | Ready for triage              |  |
|                                           |                                                            |                             |                     |                                           | Patient ID<br><b>UR Number</b>                  |                                                          |                             |                      | <b>O</b> Awaiting information |  |
|                                           |                                                            |                             |                     |                                           | Referring GP name Mr Admin Admin                |                                                          |                             |                      |                               |  |
|                                           |                                                            |                             |                     |                                           | Referring GP<br>practice                        | <b>Main Practice</b>                                     |                             |                      | $\blacktriangleright$ Accept  |  |
|                                           |                                                            |                             |                     |                                           | GP urgency                                      | Very Urgent                                              |                             |                      | X Decline                     |  |
|                                           |                                                            |                             |                     |                                           | Triage urgency                                  | <b>Urgency Not Defined</b>                               |                             |                      |                               |  |
|                                           |                                                            |                             |                     |                                           | <b>Status</b>                                   | Open                                                     |                             |                      | $\triangleright$ Action       |  |
|                                           |                                                            |                             |                     |                                           | Date/Time<br>Organisation                       | 26 Oct 2016<br><b>Newcastle Fertility</b>                |                             |                      | Archive referral              |  |
|                                           |                                                            |                             |                     |                                           |                                                 | <b>Newcastle Fertility</b><br><b>Newcastle Fertility</b> |                             |                      |                               |  |
|                                           |                                                            |                             |                     |                                           |                                                 | <b>Gynaecology Services</b>                              |                             |                      | Referral status               |  |
|                                           |                                                            |                             |                     |                                           |                                                 | 193 Corlette Street<br>The Junction                      |                             |                      | Received                      |  |
|                                           |                                                            |                             |                     |                                           |                                                 | 2291                                                     |                             |                      | Ready for triage              |  |
|                                           |                                                            |                             |                     |                                           |                                                 | T: 02 49086555<br>F: 02 49695135                         |                             |                      |                               |  |
|                                           |                                                            |                             |                     |                                           | Specialty                                       | Gynaecology Services                                     |                             |                      | Awaiting information          |  |
|                                           | <b>Notes</b>                                               |                             |                     |                                           |                                                 | ▶                                                        | Accepted                    |                      |                               |  |
|                                           | <b>Replies</b>                                             |                             |                     |                                           |                                                 | ▶                                                        | Declined                    |                      |                               |  |
|                                           |                                                            | <b>History</b>              |                     |                                           |                                                 |                                                          | ▶                           | Actioned             |                               |  |
|                                           |                                                            | <b>Referral information</b> |                     |                                           |                                                 |                                                          | ▶                           | Archived             |                               |  |
|                                           | Specialty clinical information                             |                             |                     |                                           |                                                 | ь                                                        |                             |                      |                               |  |
|                                           |                                                            |                             |                     | <b>Standard clinical information</b><br>▶ |                                                 |                                                          |                             | Referral tools       |                               |  |
|                                           | <b>Patient information</b><br><b>Insurance information</b> |                             |                     |                                           |                                                 |                                                          |                             | Þ                    | Print referral                |  |
|                                           |                                                            |                             |                     |                                           | Referring GP's information                      |                                                          |                             | ▶                    | Add note                      |  |
|                                           |                                                            |                             |                     |                                           |                                                 |                                                          |                             | ▶                    | $\boxed{\phantom{1}}$ Forward |  |
|                                           |                                                            |                             |                     |                                           |                                                 |                                                          |                             |                      | Reply to referral             |  |
|                                           |                                                            |                             |                     |                                           |                                                 |                                                          |                             |                      | Add UR number                 |  |
|                                           |                                                            |                             |                     |                                           |                                                 |                                                          |                             |                      | A Triage urgency              |  |
|                                           |                                                            |                             |                     |                                           |                                                 |                                                          |                             |                      |                               |  |
|                                           |                                                            |                             |                     |                                           |                                                 |                                                          |                             |                      |                               |  |
| Powered by BPAC Clinical Solutions @ 2016 |                                                            |                             |                     |                                           |                                                 |                                                          |                             |                      |                               |  |
|                                           |                                                            |                             |                     |                                           |                                                 |                                                          |                             |                      |                               |  |

**Figure 10**. The Referral Manager Murray region workflow.

#### **Murray workflow**

#### **Action buttons**

At each step of the workflow a popover will prompt for required information that realtes to the action to be entered. For example: clicking Ready for triage will prompt to enter a reason for referral and notes. (See Figure 11)

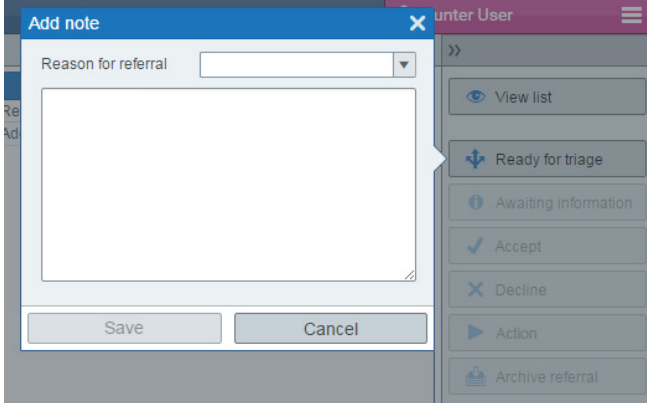

**Step one - a referral is opened**

When a referral is opened the status is set to received.

The actions available are: • Ready for triage • Awaiting information

> • Accept • Decline

**Step two - a referral is ready for triage**

When ready for triage is clicked a dialog is opened that allows an urgency to be selected. After an urgency has been set the referral status will include ready for triage.

The actions available are:

• Awaiting information

• Accept • Decline

#### **Step three - a referral is awaiting information**

Clicking awaiting information will display a dialog that allows a message to be sent to the referring GP.

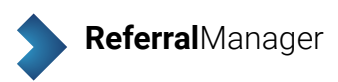

The referral status is set to received, ready for triage, and awaiting information (see Figure 12).

The referral can now be accepted or declined.

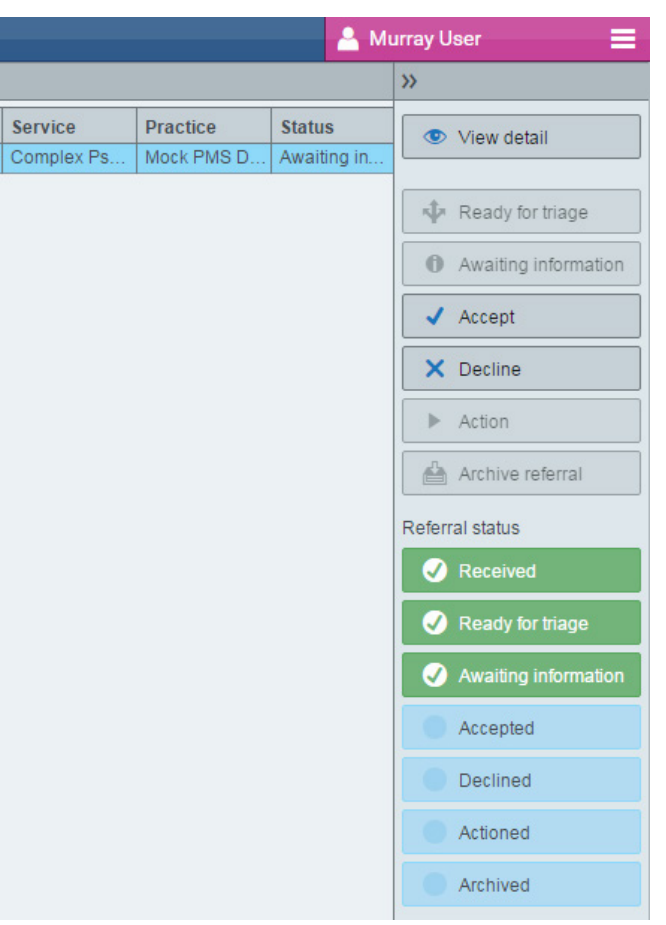

#### **Step five - a referral is actioned**

A referral can be actioned only after it has been accepted. When action is clicked a dialog is opened that requires booking details to be selected and an optional free text note.

The referral status now includes actioned and the referral can now be archived.

#### **Step six - a referral is declined**

Clicking decline opens a dialog that requires a reason for decline and an optional free text field.

The referral status now includes declined and the referral can only be archived.

#### **Step seven - a referral is archived**

A referral can only be archived once it has been accepted or declined. Archived referrals are not displayed in the referral list but can be shown by clicking **Show archived referrals**.

The referral status now includes archived. Archiving a referral is the final step in the workflow (see Figure 14).

**Figure 12**. The referral status and action buttons at step three of the workflow.

#### **Step four - a referral is accepted**

Clicking accept displays a dialog that requires a reason for accept and an optional free text note (see Figure 13).

The referral status now includes accepted and the referral can only be actioned or archived.

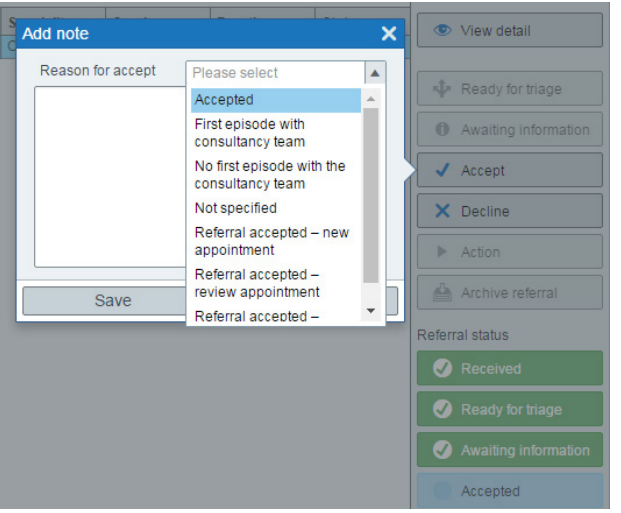

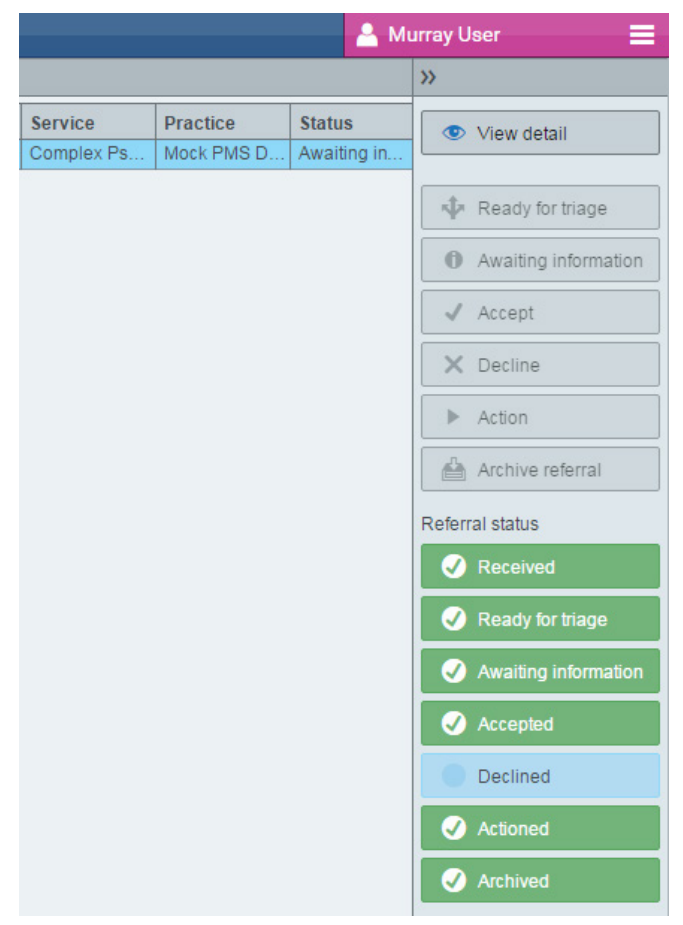

**Figure 14**. The status of an accepted and archived referral.

**Figure 13**. Selecting a reason for accepting a referral.

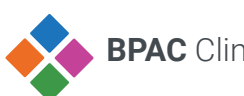

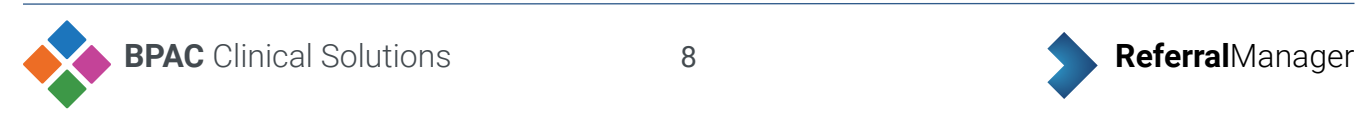

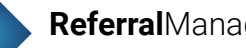

#### **Eastern Referral Manager**

The Eastern region workflow includes referral actions, the referral status and referral tools. The status is updated depending on the action that has been completed, the active status

will be shown in green and inactive in light blue.

An action is unavailable when it has been completed or when the previous workflow step is incomplete (see Figure 15).

| Referral Manager                                        |                                               | Victoria User<br>$\equiv$                          |                        |                              |  |  |  |  |  |
|---------------------------------------------------------|-----------------------------------------------|----------------------------------------------------|------------------------|------------------------------|--|--|--|--|--|
| Show archived referrals<br>$\alpha$                     | Viewing referral for patient Ms Sasha ANDREWS | $\mathcal{V}$                                      |                        |                              |  |  |  |  |  |
| $\land$ Date<br><b>UR Number</b><br><b>Patient name</b> | <b>Summary</b>                                |                                                    |                        | $\blacktriangledown$         |  |  |  |  |  |
| 02/05/2017<br>Ms Sasha ANDREWS                          | Patient name                                  | Ms Sasha ANDREWS                                   | Referral attachments   | View list                    |  |  |  |  |  |
| 02/05/2017<br>Ms Sasha ANDREWS                          | Patient DoB                                   | 12 Jul 2007                                        | Additional attachments |                              |  |  |  |  |  |
| 02/05/2017<br>Ms Sasha ANDREWS                          | Patient gender                                | Female                                             |                        | Add UR number                |  |  |  |  |  |
| 02/05/2017<br>Ms Sasha ANDREWS                          | Patient ID                                    |                                                    |                        |                              |  |  |  |  |  |
| 02/05/2017<br>Ms Sasha ANDREWS                          | <b>UR Number</b>                              |                                                    |                        | $\blacktriangleright$ Accept |  |  |  |  |  |
| Ms Sasha ANDREWS<br>02/05/2017                          | Referring GP name                             | Dr A Practitioner                                  |                        |                              |  |  |  |  |  |
| 02/05/2017<br>Ms Sasha ANDREWS<br>$\bullet$             | Referring GP practice<br>GP urgency           | Mock PMS Data<br>Routine                           |                        | $\sqrt{\phantom{a}}$ Action  |  |  |  |  |  |
|                                                         | <b>Triage urgency</b>                         | <b>Urgency Not Defined</b>                         |                        | X Decline                    |  |  |  |  |  |
|                                                         | <b>Status</b>                                 | Open                                               |                        |                              |  |  |  |  |  |
|                                                         | Date/Time                                     | 02 May 2017 11:33 am                               |                        | Archive referral             |  |  |  |  |  |
|                                                         | Organisation                                  | Eastern Health<br>Eastern Health                   |                        | Referral status              |  |  |  |  |  |
|                                                         |                                               | Wantirna Health<br>Ambulatory                      |                        | Received                     |  |  |  |  |  |
|                                                         |                                               | <b>Mountain Hwy</b><br>Wantirna<br>T: 1300 342 255 |                        | Ready for triage             |  |  |  |  |  |
|                                                         | Service                                       | Ambulatory                                         |                        | Declined                     |  |  |  |  |  |
|                                                         | Specialty                                     | Cardiac Rehabilitation                             |                        |                              |  |  |  |  |  |
|                                                         |                                               | Triage complete<br>▶                               |                        |                              |  |  |  |  |  |
|                                                         |                                               | ь<br>Actioned                                      |                        |                              |  |  |  |  |  |
|                                                         |                                               | ▶<br>Archived                                      |                        |                              |  |  |  |  |  |
|                                                         |                                               | ▶<br>Referral tools                                |                        |                              |  |  |  |  |  |
|                                                         | ▶                                             | Print referral                                     |                        |                              |  |  |  |  |  |
|                                                         | ▶                                             | Add note                                           |                        |                              |  |  |  |  |  |
|                                                         |                                               | ь<br>$\boxed{\phantom{1}}$ Forward                 |                        |                              |  |  |  |  |  |
|                                                         | <b>Referring GP's information</b>             |                                                    | ▶                      |                              |  |  |  |  |  |
|                                                         |                                               |                                                    |                        | Reply to referral            |  |  |  |  |  |
|                                                         |                                               |                                                    |                        |                              |  |  |  |  |  |
|                                                         |                                               |                                                    |                        |                              |  |  |  |  |  |
|                                                         |                                               |                                                    |                        |                              |  |  |  |  |  |
|                                                         |                                               |                                                    |                        |                              |  |  |  |  |  |
|                                                         |                                               |                                                    |                        |                              |  |  |  |  |  |
|                                                         |                                               |                                                    |                        |                              |  |  |  |  |  |
|                                                         |                                               |                                                    |                        |                              |  |  |  |  |  |
| Powered by BPAC Clinical Solutions @ 2016               |                                               |                                                    |                        |                              |  |  |  |  |  |

**Figure 15**. The Referral Manager Eastern region workflow.

#### **Eastern workflow**

#### **Action buttons**

At each step of the workflow a popover will prompt for required information that realtes to the action to be entered. For example: clicking Ready for triage will prompt to enter a reason for referral and notes. (See Figure 16)

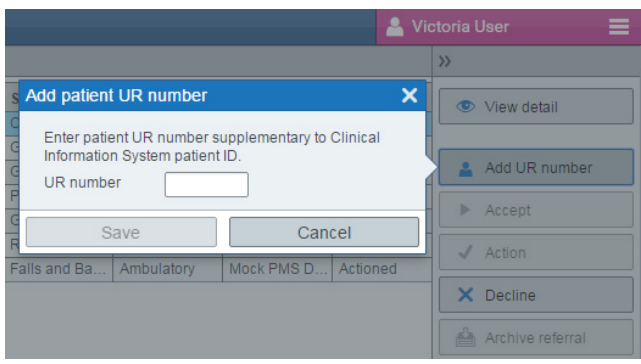

#### **Figure 16**. Action button popover prompt.

#### **Step one - a referral is opened**

When a referral is opened the status is set to received. The actions available are Add UR number or decline.

#### **Step two - add a UR number**

Before a referral can be accepted and triaged a UR number needs to be added. A UR number is added bu clicking **Add UR number.** The referral status is now ready for triage and can be accepted or declined.

After a referral is archived the status will include archived. Archiving a referral is the final step in the workflow (see Figure 18).

#### **Step three - a referral is accepted**

When a referral is accepted it also needs to be triaged. Clicking accept opens a dialog that allows an urgency to be selected (see Figure 17).

After an urgency has been set the referral status will include triage complete. The referral can now be actioned.

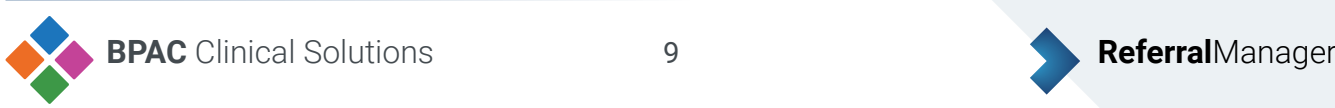

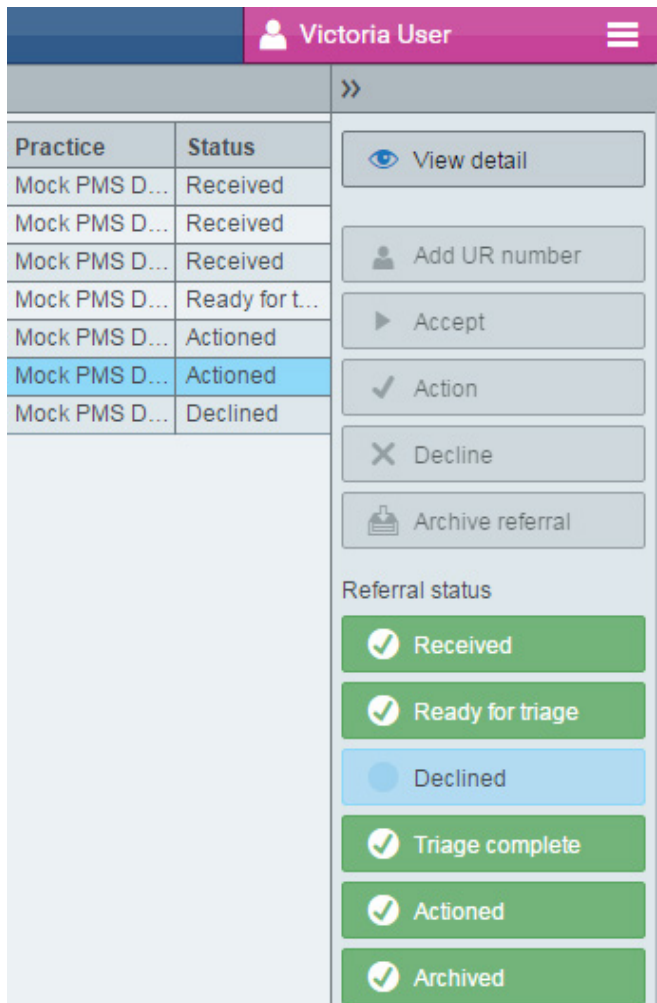

#### **Step four - a referral is actioned**

A referral can be actioned only after it has been accepted. Clicking action opens a dialog that requires booking details to be selected and additional information to be added.

Once the action is complete the status will include actioned. The referral can only be archived.

#### **Step five - a referral is declined**

Clicking decline opens a dialog that requires a reason for decline to be selected and additional information to be added.

Once the referral has been declined it can only be archived.

#### **Step six - a referral is archived**

A referral can only be archived once it has been accepted or declined. Archived referrals are not displayed in the referral list but can be shown by clicking Show archived referrals.

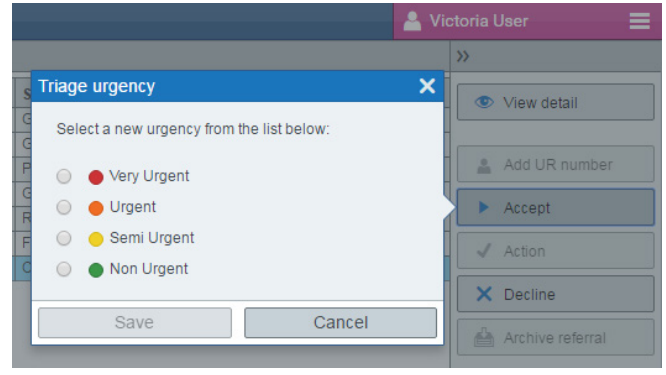

**Figure 17**. Accepting and triaging a referral.

**Figure 18.** The status of an accepted and archived referral.

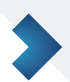

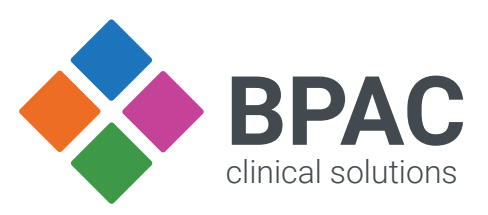